## 自由帳票出力

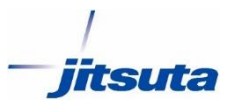

## ●帳票 様式の作成

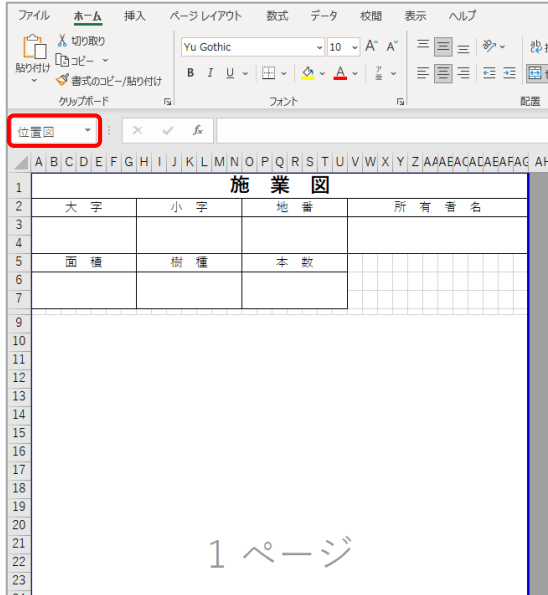

- ・エクセルで帳票フォームを作成。
- ・図面部分にはセル名に「位置図」もしくは「実測図」と 入力。 縮尺はそれぞれの出力時に指定が可能

●Assist8 の帳票設定

## ・ファイル > 外部出力 > Ecxel自由帳票設定

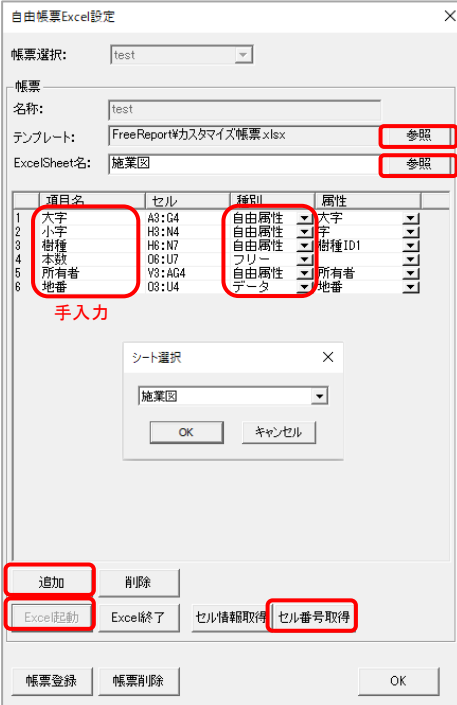

- ・名称を入力。
- ・テンプレートの参照から作成した帳票フォームを選択。
- ・Excel Sheet名の参照から帳票フォームのシート名を選択。
- ・「Excel起動」をクリックして、帳票フォームを開く。
- ・「追加」をクリック。
- ・項目名を入力。 例)地番、所有者名など
- ・種別を選択。(Assist8の属性データを引用する場合は 自由属性を選択。)
- ・属性を選択。
- ・帳票フォームの入力先セルをクリック。
- ・引用元の項目の番号をクリック、「セル番号取得」をクリック。 セル範囲が入力される。

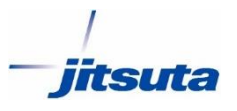

## ●Assist8 の帳票設定

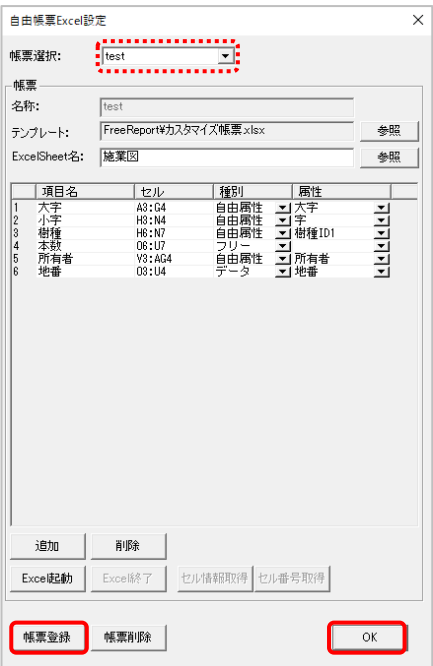

・全ての項目のセルの設定後に帳票登録をクリック。 帳票登録すると次回から「帳票選択」で呼び出すことができる。 ・OKをクリック、閉じる。

- **●Assist8 の帳票出力**
- ・ファイル > 外部出力 > Ecxel自由帳票出力 ・出力する画地(ポリゴン)をダブルクリックで選択。

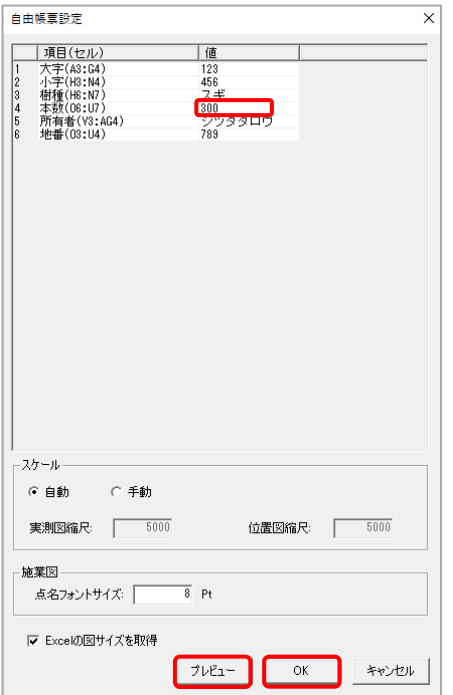

- ・項目と値を確認。
- ・設定時に種別を「フリー」で設定した項目は値を入力。
- ・縮尺は自動または手動を選択。
- ・プレビューで出力内容を確認して、OKをクリック。